# **SLSocials**

Плагин для отображения сообщений со страниц социальных сетей "ВКонтакте" и "Tвиттер" в прямом эфире

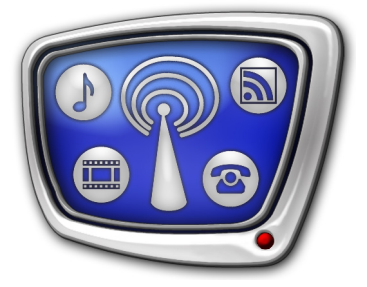

*Дата выпуска: 20 июля 2016 г.*

Руководство пользователя

© СофтЛаб-НСК

# Содержание

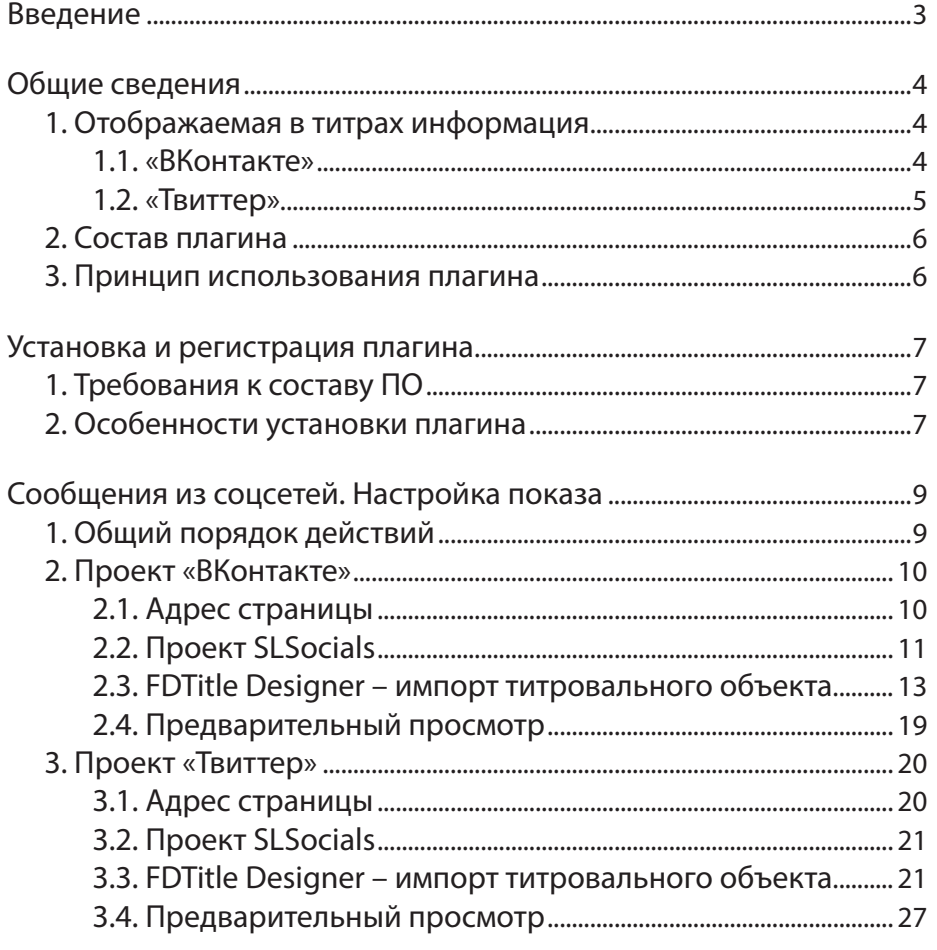

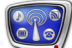

# <span id="page-2-0"></span>**Введение**

Плагин SLSocials используется в решениях на базе продуктов компании «СофтЛаб-НСК» (начиная с версии ПО 5.7.310).

Плагин SLSocials предназначен для вывода в виде титров сообщений и комментариев со страниц социальных сетей «ВКонтакте» и «Твиттер» [\(vk.com](https://vk.com) и [twitter.com](https://twitter.com)).

Плагин SLSocials является дополнительной программной опцией. Может использоваться в качестве дополнения к продуктам Форвард Т/Форвард TC.

Инструкции по установке плагина и настройке трансляции приведены в данном руководстве.

Настоятельно рекомендуем предварительно ознакомиться с инструкциями по настройке и управлению титрами в продуктах компании «СофтЛаб-НСК» (в частности, с руководством «[FDTitle Designer. Редактор титровальных проектов](http://www.softlab.tv/rus/forward/docs/ru_title_designer.pdf)»).

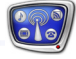

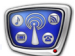

# <span id="page-3-0"></span>**Общие сведения**

#### **1. Отображаемая в титрах информация**

При использовании плагина SLSocials со страниц соцсетей «ВКонтакте» и «Твиттер» выводится текстовая часть сообщений и комментарии пользователей к ним. Фото- и видеоматериалы не отображаются.

#### 1.1. «ВКонтакте»

Со страницы выбранного сообщества соцсети «ВКонтакте» выводится одно выбранное сообщение (пост) (1–4), количество «лайков» на него (5) и лента комментариев (6).

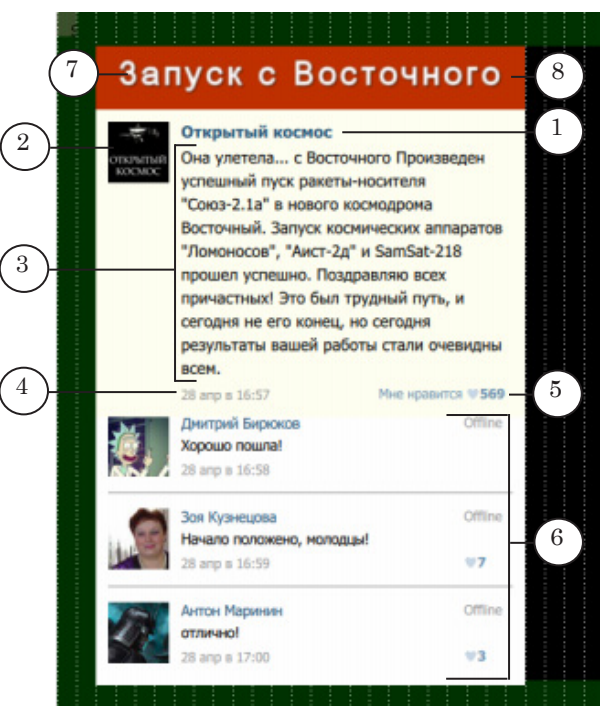

#### Отображаемая информация со страницы «ВКонтакте»:

1 – имя сообщества; 2 – аватар; 3 – текстовая часть выбранного поста (максимально допустимая длина текста задается при настройке); 4 – дата и время создания выбранного поста; 5 – количество «лайков»; 6 – лента комментариев пользователей сети на выбранный пост; 7 – дополнительный заголовок; 8 – подложка.

В ленте комментариев к выбранному посту одновременно отображается столько сообщений, сколько может поместиться в отведенной области (размер области настраивается). Лента движется снизу вверх с фиксированной скоростью: комментарии стоят 5 секунд, затем сдвигаются на одну позицию вверх. Самый верхний комментарий уходит, новый комментарий добавляется в конец ленты. Комментарии упорядочены в ленте по времени создания.

Пользователь может добавить дополнительный заголовок или комментарий (7) и подложку к нему (8) (подробнее см. разделы ниже с описанием титровальных элементов плагина).

#### <span id="page-4-0"></span>1.2. «Твиттер»

Со страницы выбранного микроблога соцсети «Твиттер» отображается лента сообщений (твитов, ретвитов и комментариев к ним).

В ленте сообщений одновременно отображается столько твитов, сколько может поместиться в отведенной области (размер области настраивается).

Лента движется сверху вниз со скоростью поступления твитов: твиты (ретвиты или комментарии к ним) стоят в ленте, пока в микроблоге не появится новое сообщение, затем сдвигаются на одну позицию вниз. Когда новый твит добавляется в верхней части ленты, самый нижний твит уходит. Твиты упорядочены в ленте по времени создания.

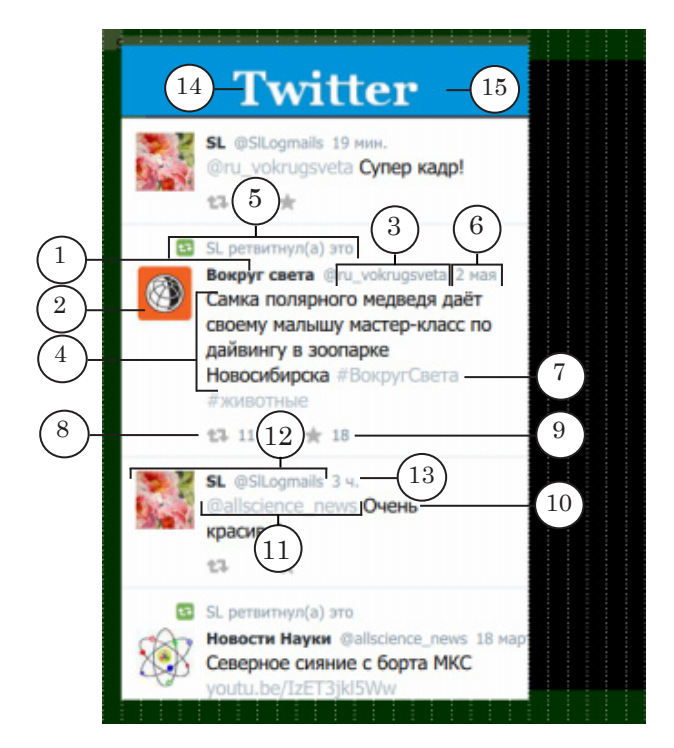

#### Отображаемая информация со страницы «Твиттер»:

1 – имя пользователя или название микроблога; 2 – аватар; 3 – никнейм; 4 – текст сообщения (твита); 5 – автор ретвита; 6 – дата или время создания твита; 7 – ссылка на сайт – источник твита; 8 – количество ретвитов; 9 – количество «лайков»; 10 – текст комментария; 11 – никнейм микроблога, разместившего твит; 12 – автор комментария – аватар, имя и никнейм; 13 – дата или время создания комментария; 14 – дополнительный заголовок; 15 – подложка.

Пользователь может добавить дополнительный заголовок или комментарий (14) и подложку к нему (15) (подробнее см. разделы ниже с описанием титровальных элементов плагина).

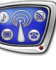

## <span id="page-5-0"></span>**2. Состав плагина**

В состав плагина SLSocials входят следующие компоненты:

- программа  $SLSocialsConfig$  предназначена для настройки параметров отображения сообщений со страниц соцсетей «ВКонтакте» и «Твиттер»;
- шаблоны титровальных объектов со скриптами для показа сообщений из соцсетей:
	- файл SocialsVK.SLTitleTmpl для сети «ВКонтакте»;
	- файл SocialsTwitter.SLTitleTmpl для сети «Твиттер».

#### **3. Принцип использования плагина**

Общий порядок действий по настройке и управлению показом титров с информацией из соцсетей «ВКонтакте» и «Твиттер» не отличается от обычного: требуется подготовить титровальный проект с помощью программы FDTitle Designer и загрузить его в программу FDOnAir.

Для отображения в титрах информации со страницы соцсети дополнительно требуется выполнить следующие шаги:

- 1. С помощью программы SLSocialsConfig подготовить проект, в котором задаются параметры отображения сообщений со страниц соцсетей:
	- \*.SLVKontakteConfig для сети «ВКонтакте»;
	- \*.SLTwitterConfig для сети «Твиттер».
- 2. В титровальный проект добавить специальный скриптобъект:
	- SocialsVK для сети «В $K$ онтакте»;
	- SocialsTwitter для сети «Твиттер».

Заданием для такого титровального объекта является соответствующий проект, подготовленный с помощью программы SLSocialsConfig.

# <span id="page-6-0"></span>**Установка и регистрация плагина**

#### **1. Требования к составу ПО**

Для работы с плагином требуется, чтобы были выполнены следующие условия:

- 1. Компьютер работает под управлением ОС Windows 7 SP 1 или более поздней версии.
- 2. На сервере вещания должен быть выход в сеть Интернет.
- 3. На компьютере установлен основной продукт (Форвард Т/ Форвард ТС) и активирована его регистрация.
- 4. На компьютере установлено ПО плагина SLSocials и активирована его регистрация. Для настройки и тестирования в программе FDTitleDesigner лицензия не требуется.
- 5. Номера версий ПО основного продукта и плагина должны совпадать. Рекомендуется использовать последнюю на текущий момент версию ПО.
- 8 **Важно:** Для работы плагина SLSocials требуется, чтобы было установлено ПО версии 5.7.310 или выше.

Плагин SLSocials не работает под управлением ОС Windows XP и некоторых других ОС. Подробнее о поддерживаемых и неиспользуемых ОС см. на сайте компании «СофтЛаб-НСК» на странице [«Вопросы и ответы по продуктам](http://www.softlab.tv/rus/forward/qna.html#a2_31) "Форвард Т"»  $(\text{π.2.4}).$ 

#### **2. Особенности установки плагина**

Плагин SLSocials устанавливается в дополнение к базовому продукту. Установка выполняется с помощью специального инсталлятора плагинов – файла

ForwardTxPlugins\_Setup\_X\_X\_X.exe, где X\_X\_X – номер версии ПО (например, 5\_7\_310).

При установке рекомендуется соблюдать следующий порядок действий:

Примечание: Все требуемые компоненты ПО и дополнительные инструкции доступны на сайте компании «СофтЛаб-НСК» на странице [Загрузка](http://www.softlab-nsk.com/rus/forward/download.html).

- 1. Убедитесь, что установлено ПО основного продукта последней версии и его регистрация активирована. Если отсутствует, установите его и активируйте.
- 2. Активируйте регистрацию плагина SLSocials. Для этого дважды щелкните по имени регистрационного файла, полученного в комплекте с плагином, и подтвердите запрос на добавление сведений в системный реестр Windows. Требуемая информация будет добавлена в системный реестр. Подробнее о регистрации см. на сайте компании «СофтЛаб-НСК» на странице [«Вопросы и ответы по про](http://www.softlab.tv/rus/forward/qna.html#a2_31)-

7

[дуктам "Форвард Т](http://www.softlab.tv/rus/forward/qna.html#a2_31)"» (п.2.31). Затем перезагрузите компьютер.

- Примечание: При использовании 64-разрядных ОС применять регистрации следует только из проводника Windows.
	- 3. Установите ПО плагина SLSocials:
		- 1. Запустите инсталлятор плагинов и далее следуйте указаниям Мастера установки.

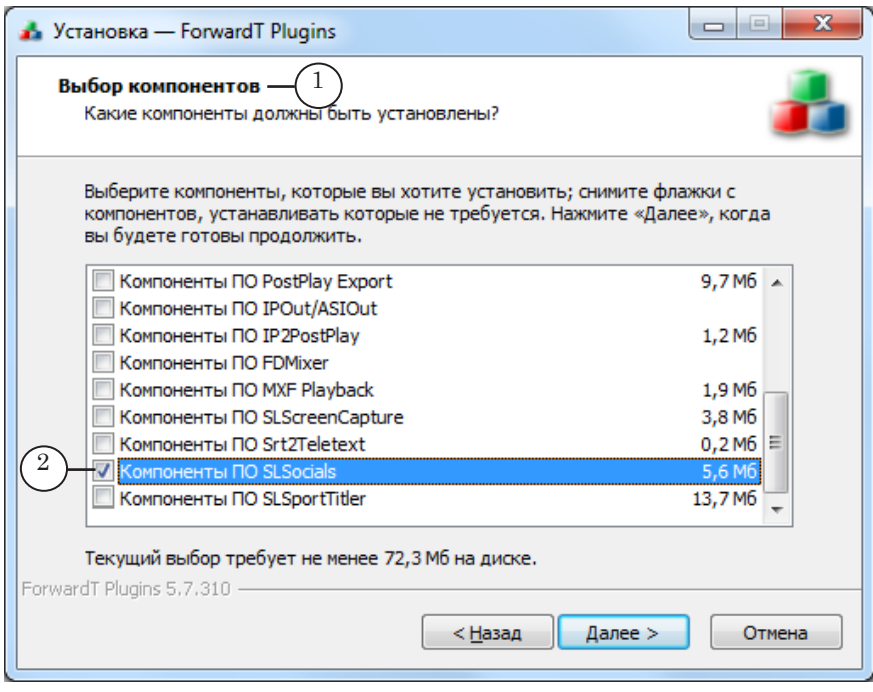

2. В ходе установки на странице Выбор компонентов (1) поставьте флажок: Компоненты ПО SLSocials (2).

4. В результате установки и регистрации плагина SLSocials функциональный набор используемого продукта расширится:

1. К составу ПО будет добавлена программа SLSocialsConfig. Исполняемый файл программы: ~\ Plugins\SLSocials\SLSocialsConfig\SLSocialsConfig.exe, где ~ – имя папки, в которую установлено ПО основного продукта. На рабочем столе появится ее ярлык.

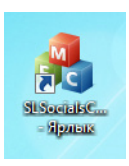

2. Будут добавлены файлы с шаблонами титровальных объектов со скриптами для показа сообщений из социальных сетей:

- SocialsVK.SLTitleTmpl для сети «В $K$ онтакте». Файл находится в папке ~\Plugins\SLSocials\VK;
- SocialsTwitter.SLTitleTmpl для сети «Твиттер».  $\Phi$ айл находится в папке ~\Plugins\SLSocials\Twitter.

# <span id="page-8-0"></span>**Сообщения из соцсетей. Настройка показа**

#### **1. Общий порядок действий**

Чтобы настроить показ титров с сообщениями из соцсети «ВКонтакте» или «Твиттер», выполните следующие шаги (подробные инструкции см. в следующих разделах):

- 1. Откройте в интернет-браузере требуемую страницу сайта социальной сети «ВКонтакте» или «Твиттер». В адресной строке скопируйте в буфер обмена уникальный идентификатор страницы.
- 2. Запустите программу SLSocialsConfig (исполняемый файл программы: ~\Plugins\SlSocials\SLSocialsConfig\SLSocialsConfig.exe, где  $\sim$  – полный путь к папке, в которую установлено ПО ForwardT Software (при стандартной установке: C:\Program Files\ForwardT Software).

В окне программы настройте параметры считывания сообщений от выбранного источника и сохраните конфигурацию настроек в файле проекта:

- \*.SLVKontakteConfig, если для работы выбрана вкладка ВКонтакте;
- \*.SLTwitterConfig, если для работы выбрана вкладка **Twitter**
- 3. В программе FDTitle Designer cоздайте или откройте существующий титровальный проект, в который нужно импортировать титровальный объект со скриптом из файла SocialsVK.SLTitleTmpl или SocialsTwitter.SLTitleTmpl. В качестве задания в свойствах скрипта нужно выбрать файл сохраненного в программе SLSocialsConfig проекта (шаг 2).
- 4. Подготовленный титровальный проект загрузите в программу FDOnAir.

## <span id="page-9-0"></span>**2. Проект «ВКонтакте»**

#### 2.1. Адрес страницы

1. Откройте в интернет-браузере главную страницу сайта [vk.com.](https://vk.com) Перейдите на страницу сообщества (группы) (1), сообщения которого требуется показывать. В адресной строке выделите Короткий адрес (ID – уникальный идентификатор) (2) страницы и скопируйте его в буфер обмена. Например, выбирая сообщество «Открытый космос», скопируйте короткий адрес space\_live (2).

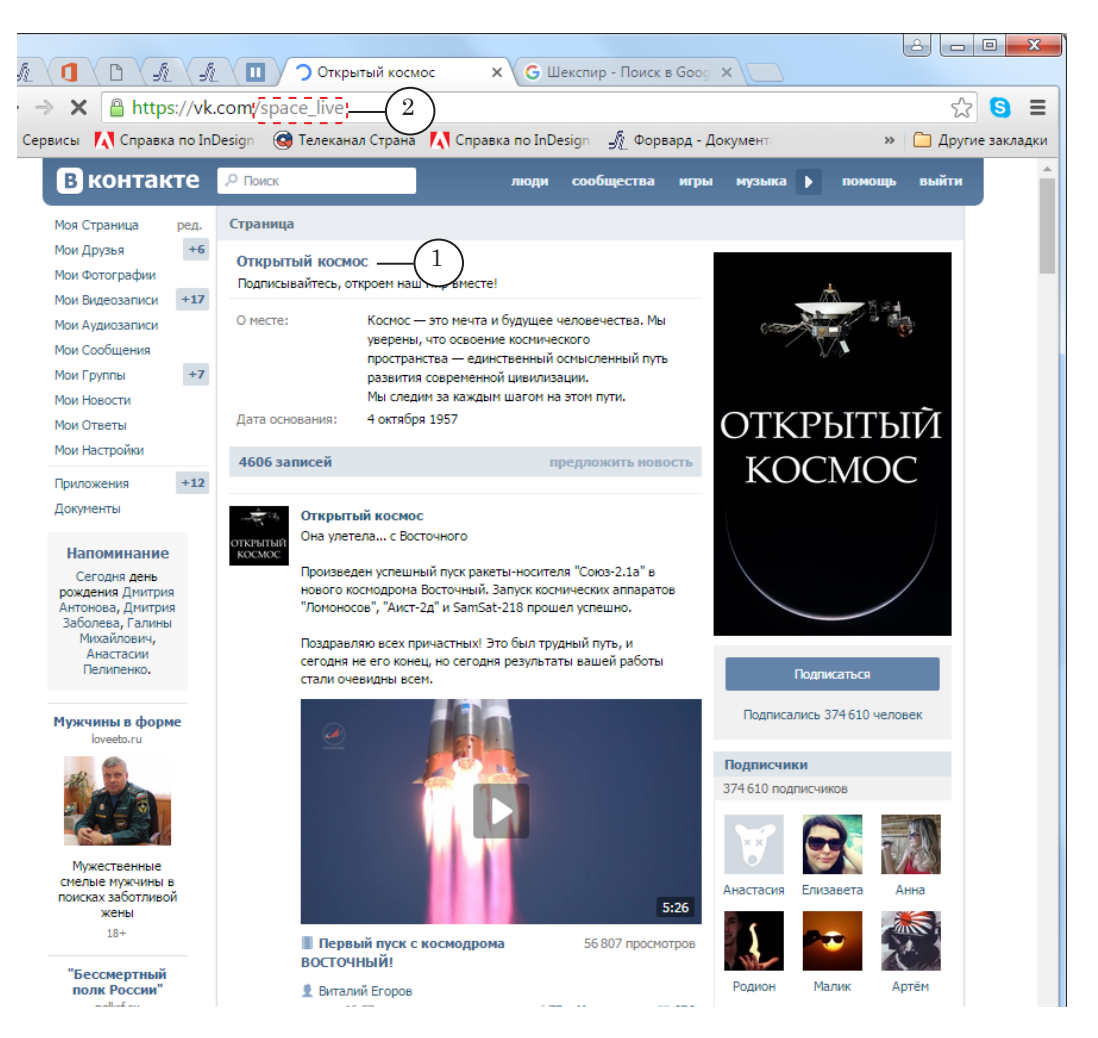

# <span id="page-10-0"></span>2.2. Проект SLSocials

Запустите программу SLSocialsConfig. В окне программы откройте вкладку ВКонтакте (1). Выполните настройки:

1. В комбинированном списке Имя сообщества (2) задайте идентификатор страницы: вставьте из буфера обмена Короткий адрес сообщества (3), скопированный на предыдущем шаге, или выберите в списке, если адрес использовался ранее.

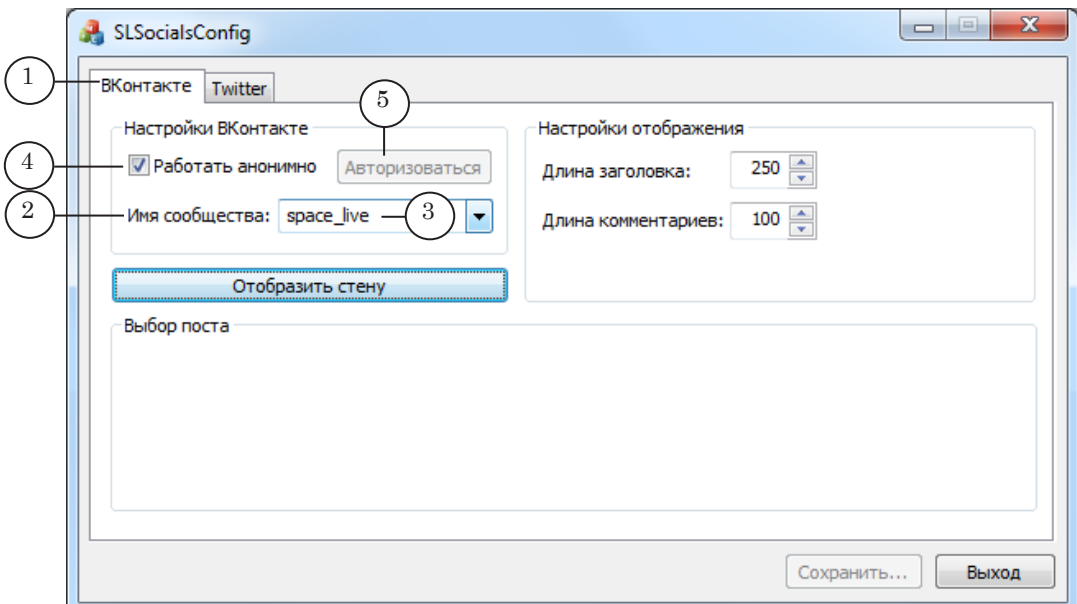

2. Настройте авторизацию:

1. Если в сообществе не требуется авторизоваться, поставьте флажок Работать анонимно (4).

2. Чтобы подключиться к странице как авторизованный пользователь, снимите флажок Работать анонимно и нажмите кнопку Авторизоваться (5). В открывшемся окне Авторизация ВКонтакте введите логин и пароль и нажмите кнопку Войти (6), чтобы перейти на страницу сообщества.

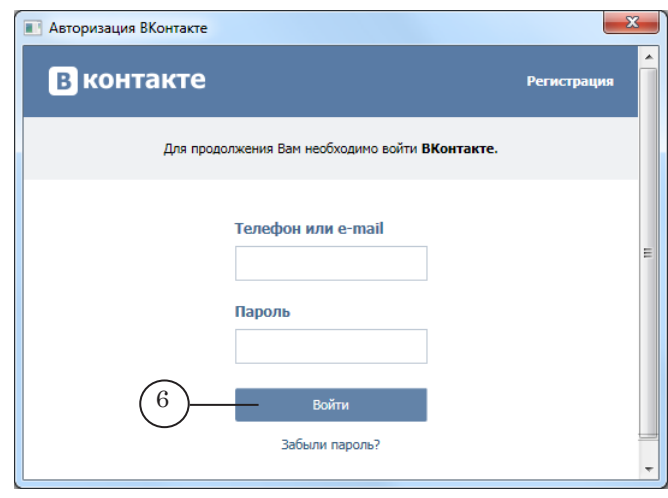

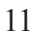

- 3. Нажмите кнопку Отобразить стену (7).
- 4. В области Выбор поста (8) отобразятся сообщения со «стены» выбранного сообщества. Выберите пост, который требуется показывать (9). В титрах будут отображаться: текст выбранного поста (все время показа) и лента комментариев к нему.

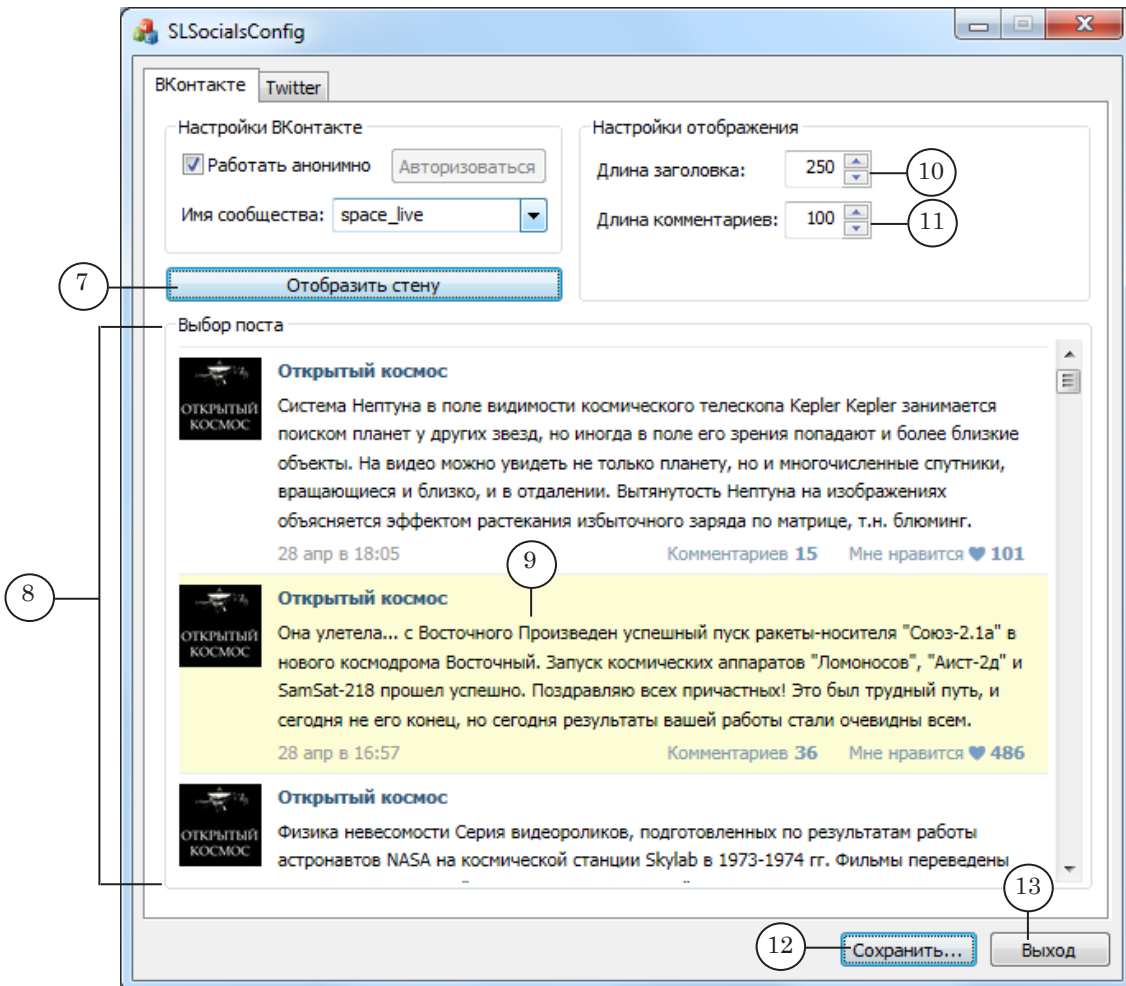

5. В поле Длина заголовка (10) настраивается максимально возможное количество символов сообщения, выводимых на экран. Сразу после выбора поста в поле отображается количество символов в тексте сообщения, подсчитанное автоматически. Если требуется, измените значение.

В поле Длина комментариев (11) задайте максимально возможное количество символов, выводимых на экран в тексте комментариев.

- 6. Нажмите кнопку Сохранить (12). С помощью стандартного диалога выберите папку для сохранения и задайте имя файла проекта. Файл проекта сохраняется c расширением имени SLVKontakteConfig.
- 7. Закройте окно программы, нажав кнопку Выход (13).

Сообщения из соцсетей. Настройка показа

#### <span id="page-12-0"></span>2.3. FDTitle Designer – импорт титровального объекта

Примечание: Подробнее о создании титровальных проектов см. в руководстве пользователя [«FDTitle Designer: Редактор титровальных проектов](http://www.softlab-nsk.com/rus/forward/docs/ru_title_designer.pdf)».

> В программе FDTitle Designer создайте/откройте титровальный проект. Добавьте титровальный объект для показа сообщений соцсети «ВКонтакте»:

1. В главном окне выберите команду меню Файл > Импортировать объект из Шаблона (1).

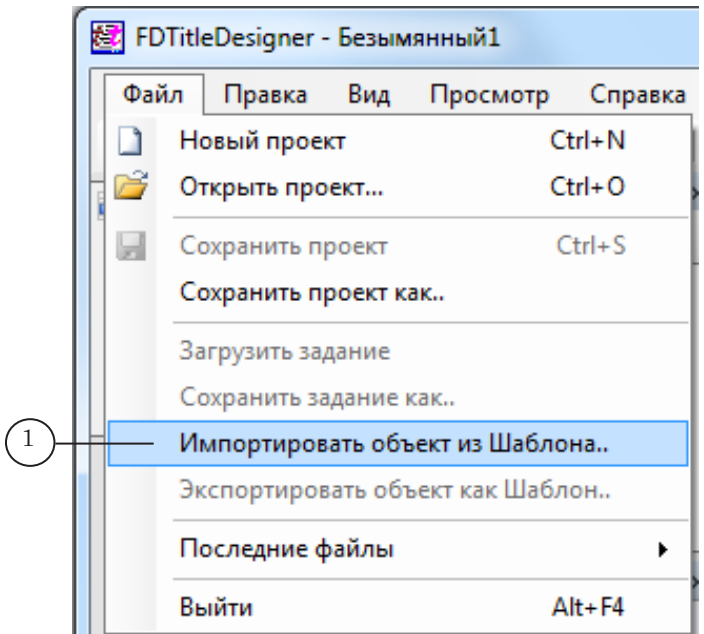

2. При импорте объекта всегда появляется предупреждающее сообщение о необходимости наличия лицензии для его работы. Нажмите кнопку ОК (2), чтобы продолжить работу.

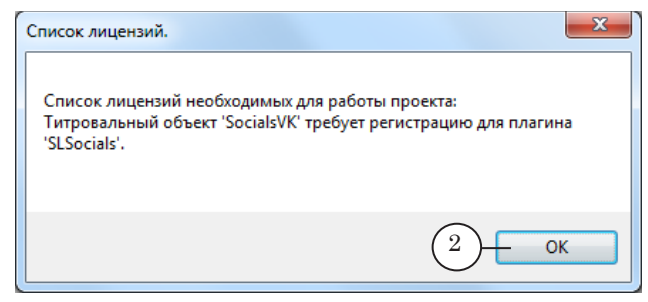

8 **Важно:** Для настройки и тестирования в программе FDTitleDesigner лицензия не требуется. Во время вещания в FDOnAir без лицензии плагин SLSocials работать не будет.

3. В проект будет добавлен титровальный объект SocialsVK (3).

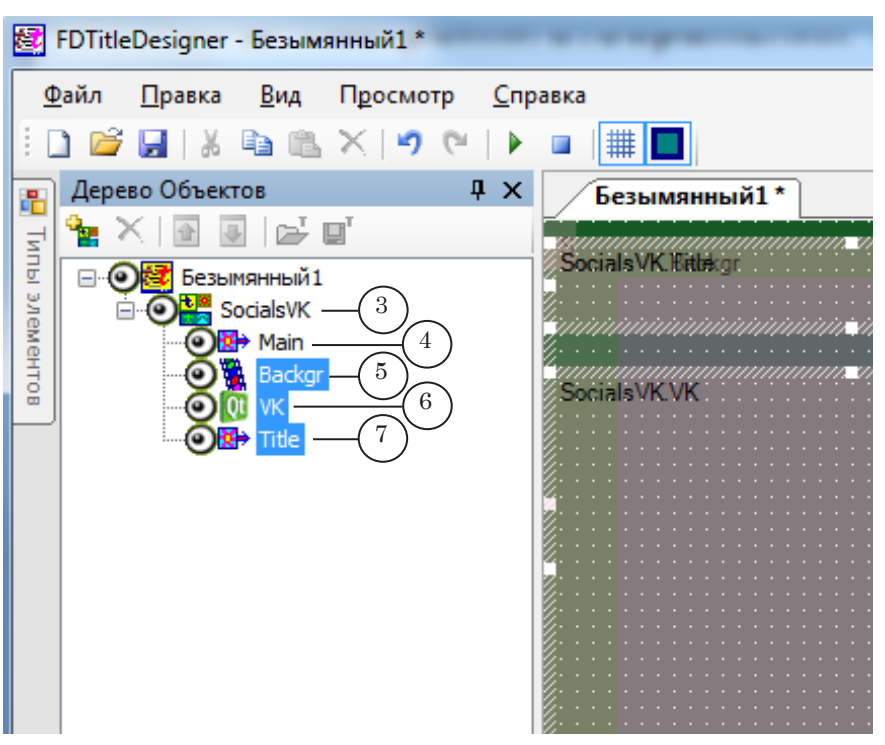

В состав титровального объекта SocialsVK входит несколько титровальных элементов:

- Main  $(4)$  элемент типа Подпись, несет служебную функцию, не требует настройки;
- Backgr  $(5)$  элемент типа АнимЛого, предназначен для показа «подложки» (графические файлы bmp, png, tga, jpg или видеофайлы);
- VK $(6)$  элемент типа QML, предназначен для показа сообщения выбранной темы и комментариев к ней;
- Title  $(7)$  элемент типа Подпись, предназначен для отображения дополнительного заголовка, заданного при настройке.

8 **Важно:** Запрещено изменять состав элементов объекта SocialsVK: переименовывать или удалять титровальные элементы, добавлять новые.

- 4. Настройте свойства титровального объекта SocialsVK:
	- 1. Убедитесь, что объект выбран в Дереве объектов (1).

2. В таблице Свойства в группе Скрипт в поле Имя Задания (2) задайте полный путь к файлу проекта, настроенного в программе SLSocialsConfig для соцсети «ВКонтакте» (\*.SLVKontakteConfig).

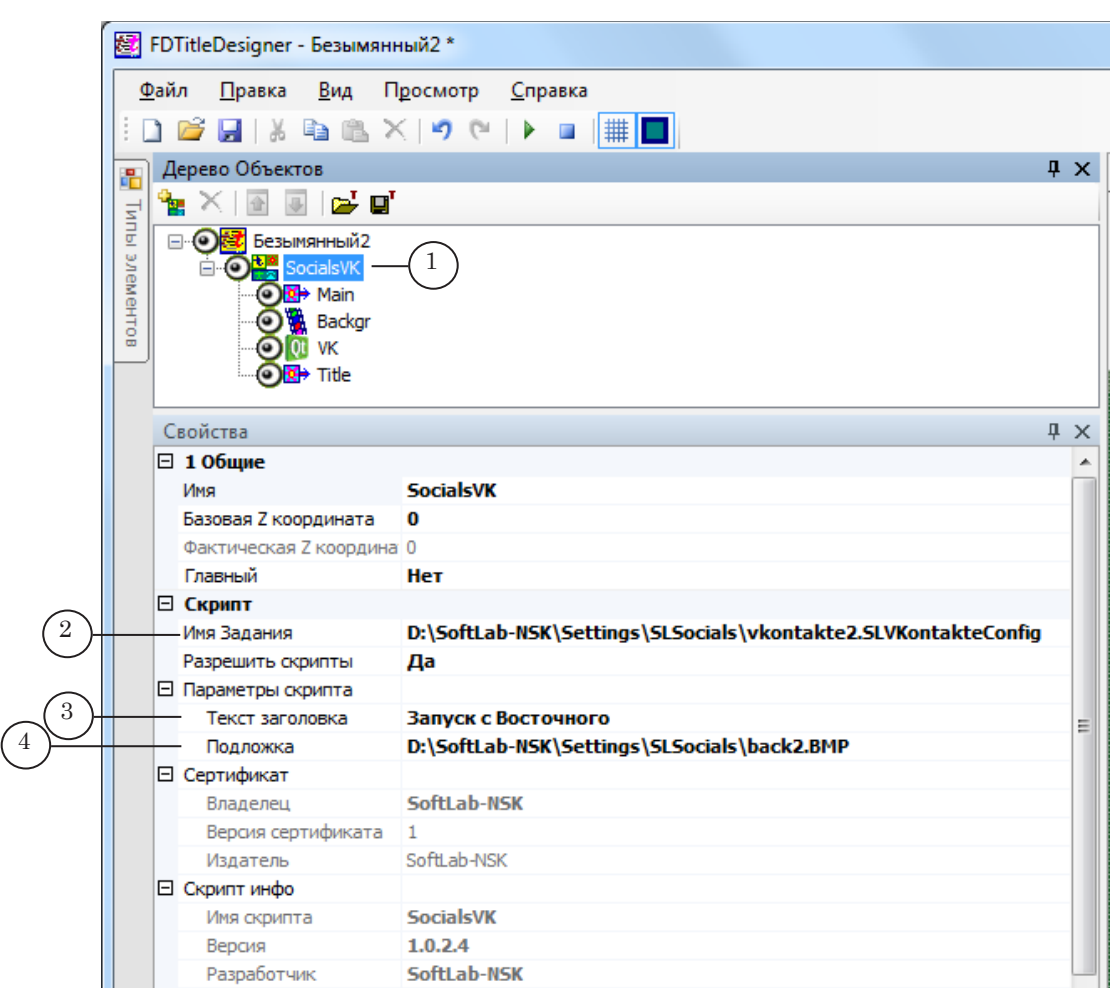

3. В группе свойств Параметры скрипта в поле Текст заголовка (3) введите дополнительный заголовок, если требуется. Заголовок будет отображаться с помощью элемента Title – в соответствии с его размерами и позицией.

4. В поле Подложка (4) задайте полный путь к файлу с картинкой или видео, если требуется показывать подложку. Подложка будет отображаться с помощью элемента Backgr – в соответствии с его размерами, позицией и параметрами масштабирования изображения.

6. Если требуется изменить размеры или расположение отдельных элементов объекта, выполните следующее:

1. В окне Дерево Объектов выберите титровальный элемент Backgr (1). Для редактирования в таблице Свойства доступны параметры в группах Позиция (2), Размер (3), Выравнивание и растягивание (4).

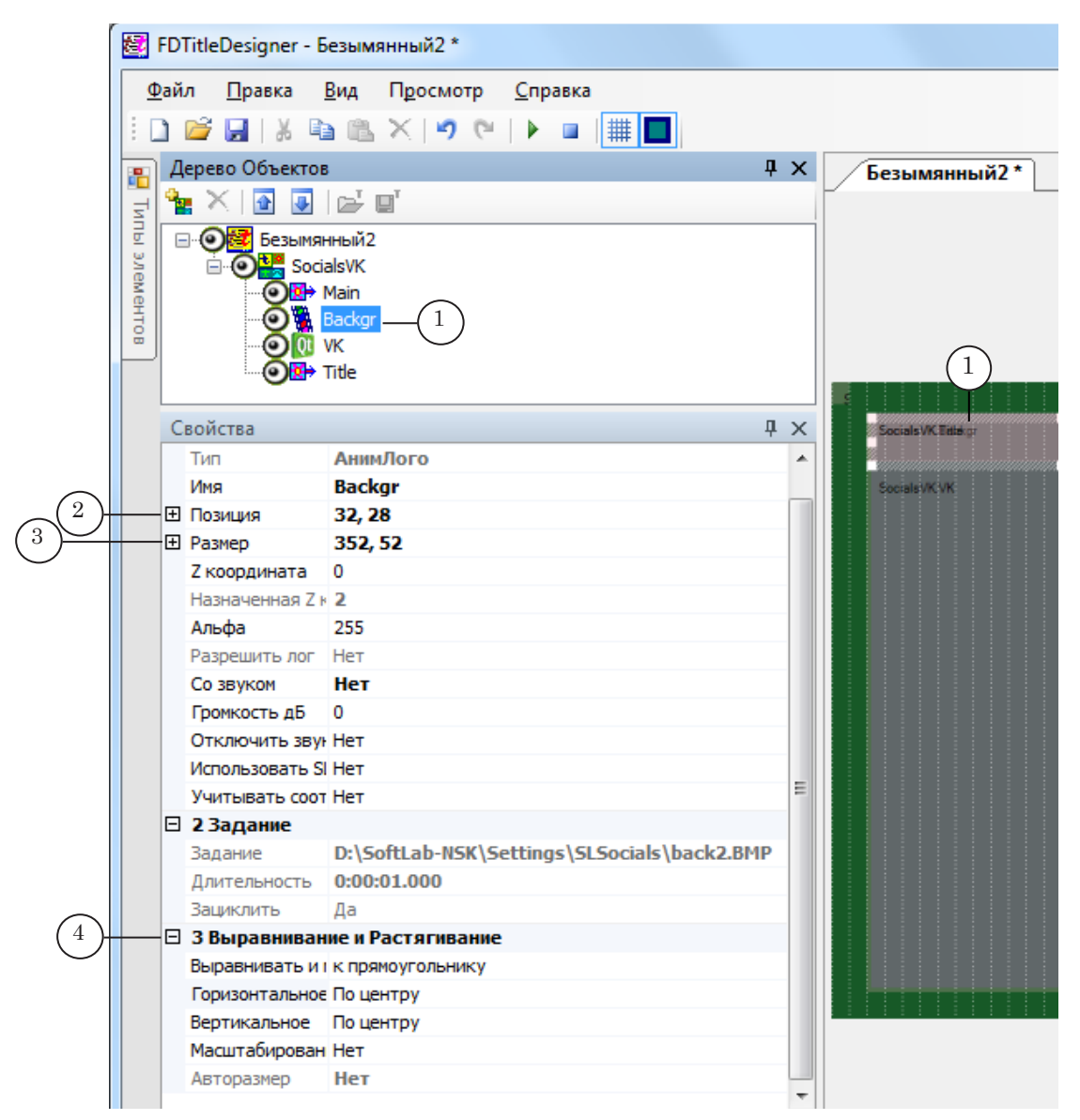

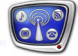

2. Выберите титровальный элемент VK (1). Для редактирования в таблице Свойства доступны параметры в группах Позиция (2) и Размер (3).

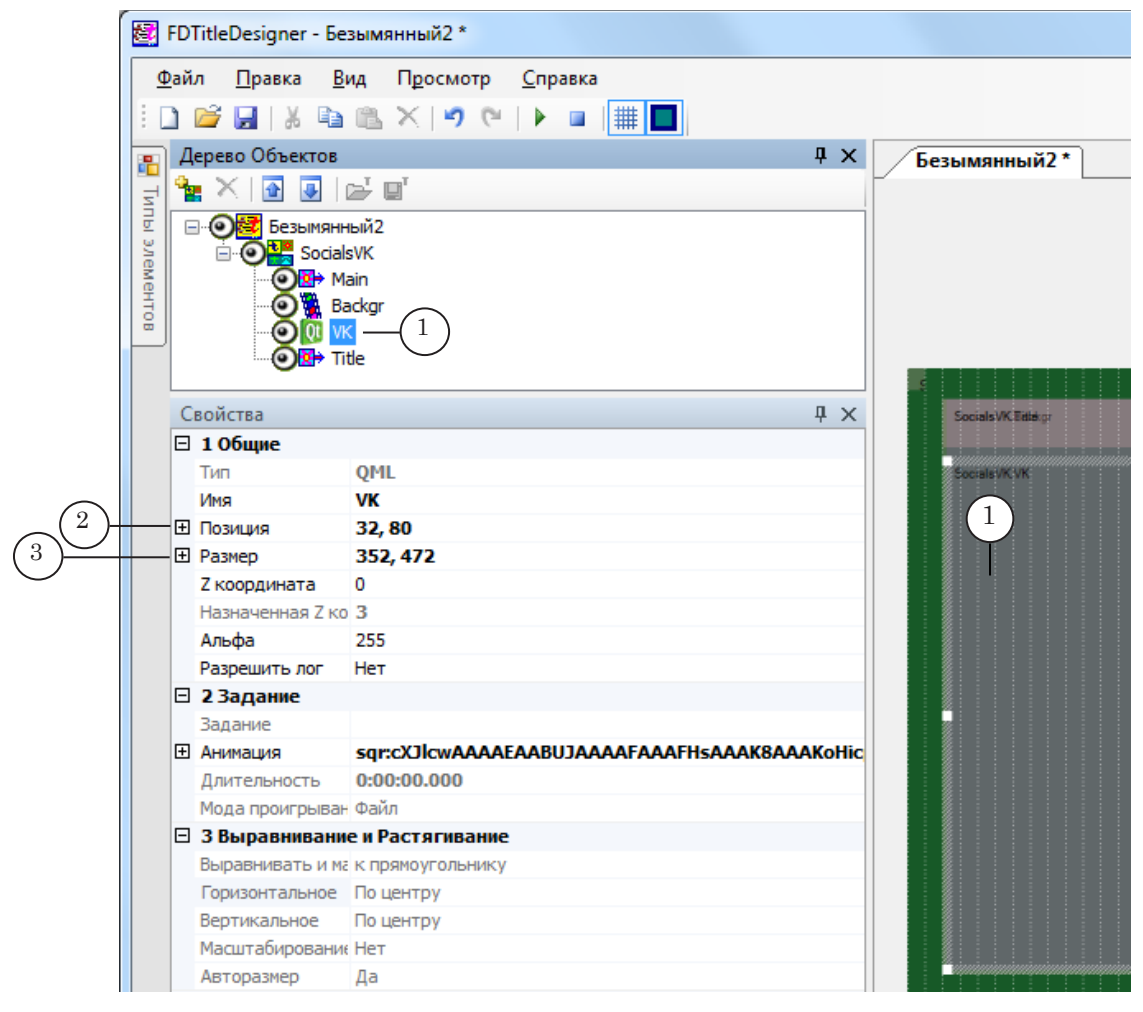

3. Выберите титровальный элемент Title (1). Для редактирования в таблице Свойства доступны параметры в группах Позиция (2), Размер (3), Выравнивание и растягивание (4), Собственные (5), Форматирование текста (6).

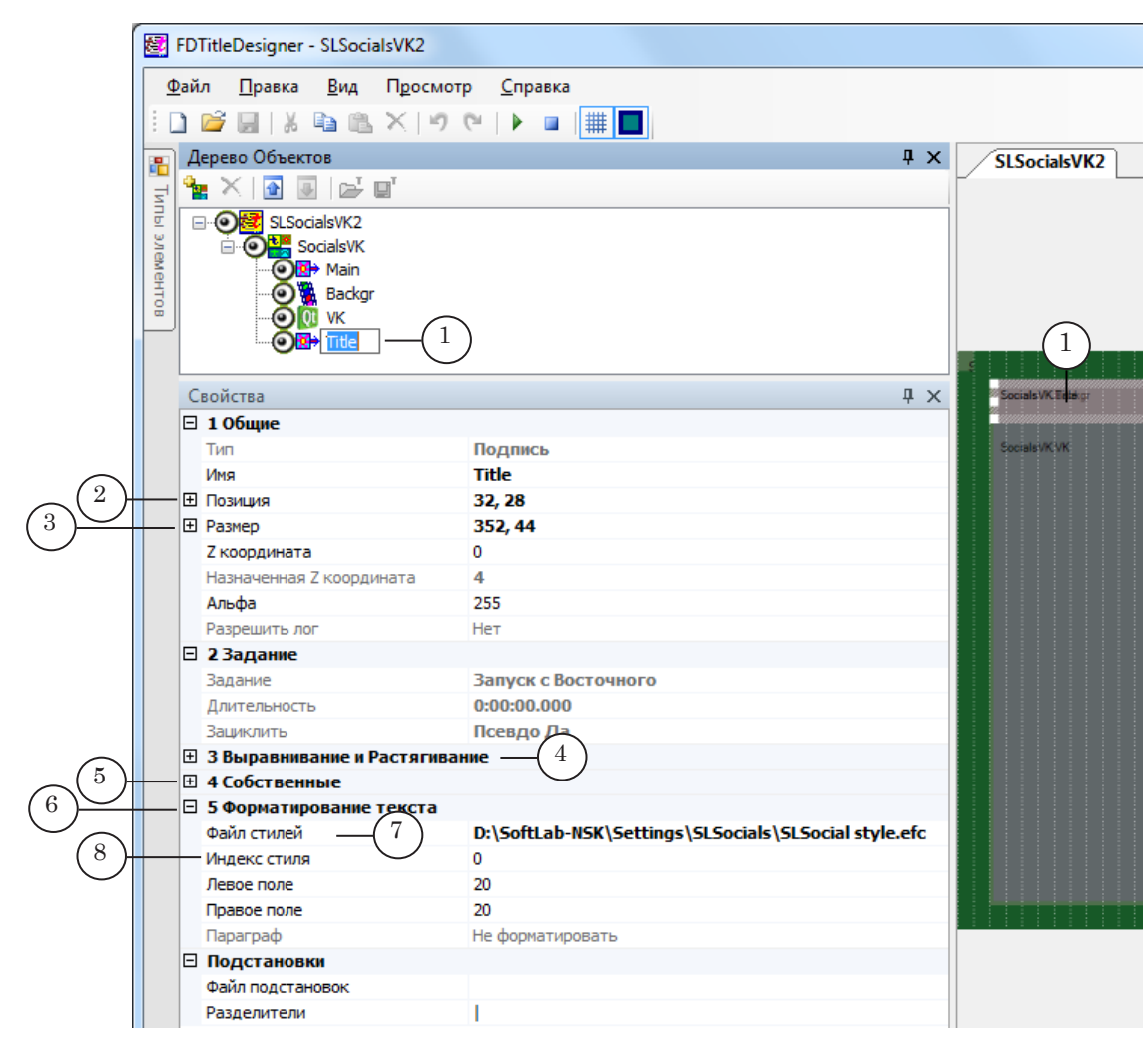

4. В группе Форматирование текста в поле Файл стилей (7) задайте полный путь к файлу коллекции стилей текста \*.efc. Укажите индекс стиля (8). (Подробнее о создании стилей см. в руководстве пользователя «Forward Titling: Графический редактор»).

#### <span id="page-18-0"></span>2.4. Предварительный просмотр

Запустите предварительный просмотр, нажав на кнопку Стартовать предварительный просмотр (1) на панели инструментов. Потребуется некоторое время, чтобы установилось соединение со страницей. На рабочем поле будут отображаться посты и комментарии к ним со «стены» соцсети «ВКонтакте» в соответствии с выполненными настройками.

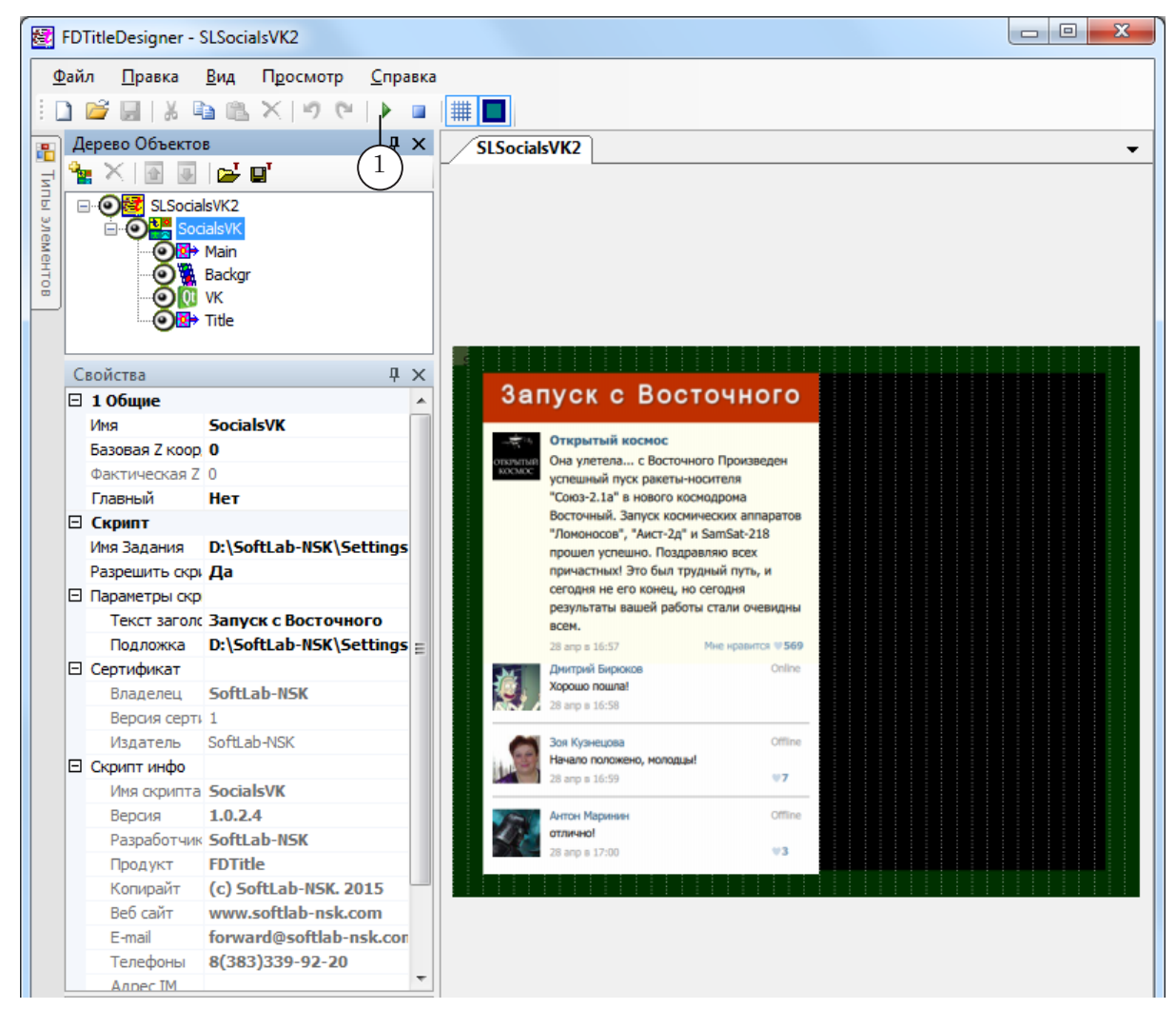

# <span id="page-19-0"></span>**3. Проект «Твиттер»**

#### 3.1. Адрес страницы

1. Откройте в интернет-браузере главную страницу сайта [twitter.com](https://twitter.com). Перейдите на страницу микроблога (1), сообщения (твиты и ретвиты) которого требуется показывать. В адресной строке выделите Ник адреса (уникальный идентификатор) (2) открытой страницы и скопируйте его в буфер обмена.

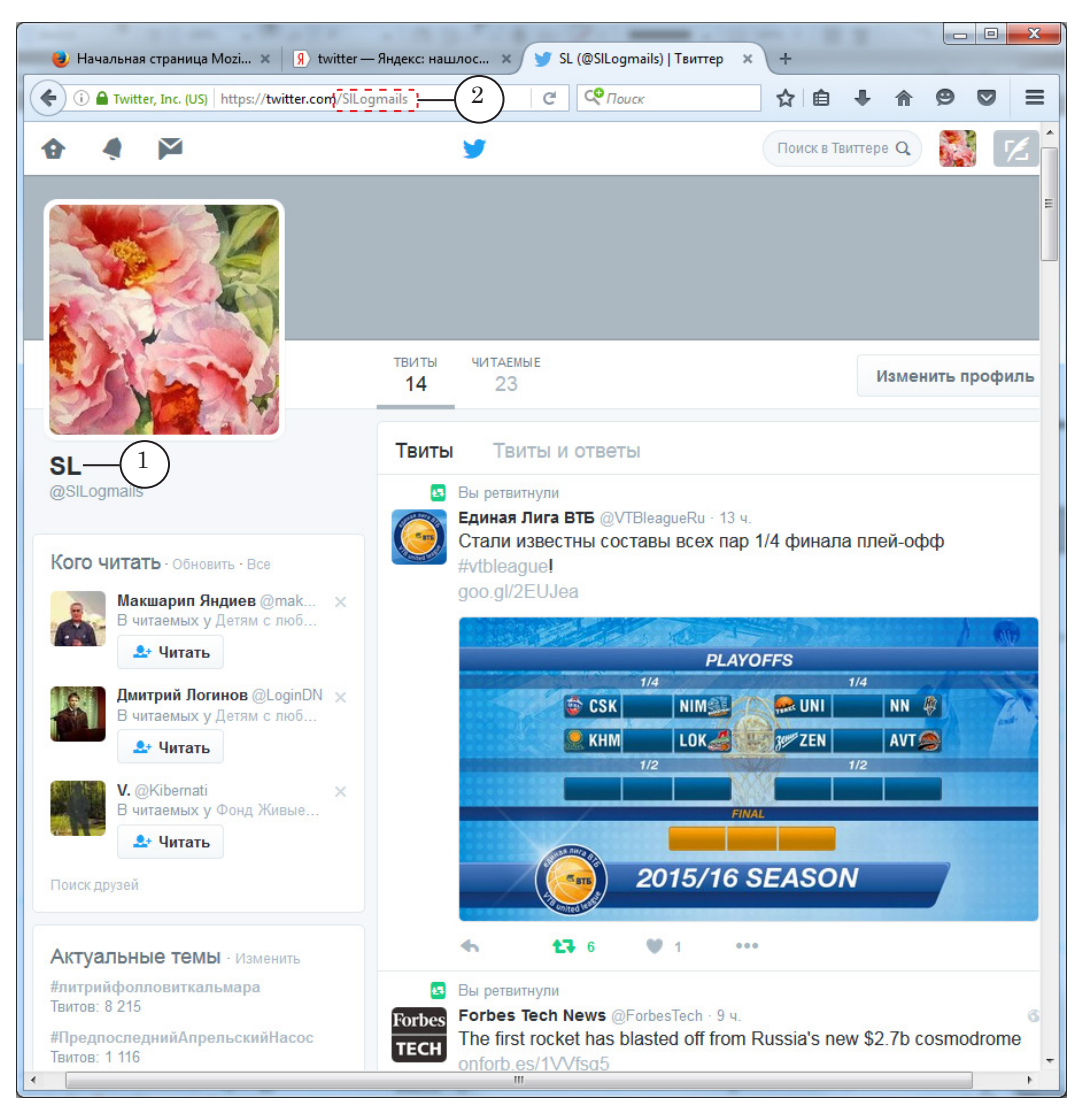

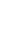

### <span id="page-20-0"></span>3.2. Проект SLSocials

Запустите программу SLSocialsConfig. В окне программы откройте вкладку Twitter (1). Выполните настройки:

- 1. В комбинированном списке Никнейм (2) задайте идентификатор страницы: вставьте из буфера обмена Ник адреса микроблога (3), скопированный на предыдущем шаге, или выберите в списке, если адрес использовался ранее.
- 2. Нажмите кнопку Сохранить (4). С помощью стандартного диалога выберите папку для сохранения и задайте имя файла проекта. Файл проекта сохраняется c расширением имени SLTwitterConfig.

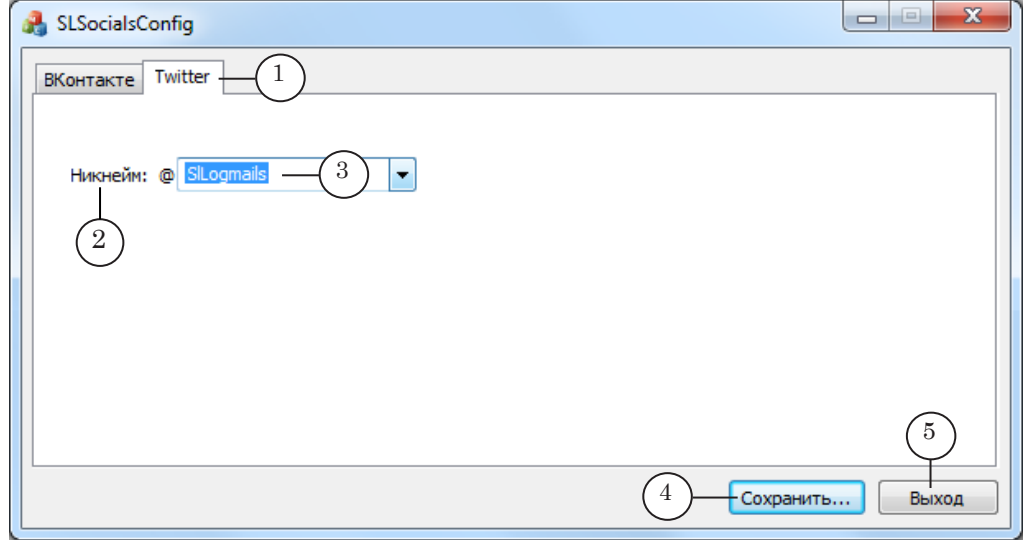

3. Закройте программу, нажав кнопку Выход (5).

#### 3.3. FDTitle Designer – импорт титровального объекта

Примечание: Подробнее о создании титровальных проектов см. в руководстве пользователя [«FDTitle Designer: Редактор титровальных проектов](http://www.softlab-nsk.com/rus/forward/docs/ru_title_designer.pdf)». В программе FDTitle Designer создайте/откройте титроваль-

ный проект. Добавьте титровальный объект для показа сообщений соцсети «Твиттер»:

1. В главном окне выберите команду меню Файл > Импортировать объект из Шаблона (1).

2. При импорте объекта всегда появляется предупреждающее сообщение о необходимости наличия лицензии для его работы. Нажмите кнопку ОК (2), чтобы продолжить работу.

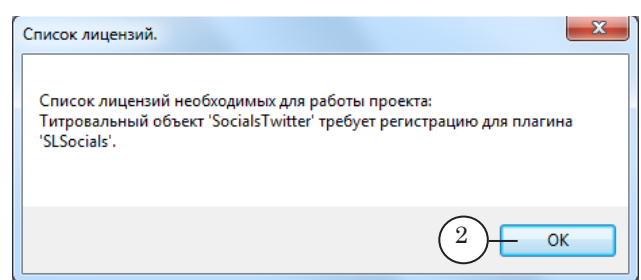

- 8 **Важно:** Для настройки и тестирования в программе FDTitleDesigner лицензия не требуется. Во время вещания в FDOnAir без лицензии плагин SLSocials работать не будет.
	- 3. В проект будет добавлен титровальный объект SocialsTwitter (3).

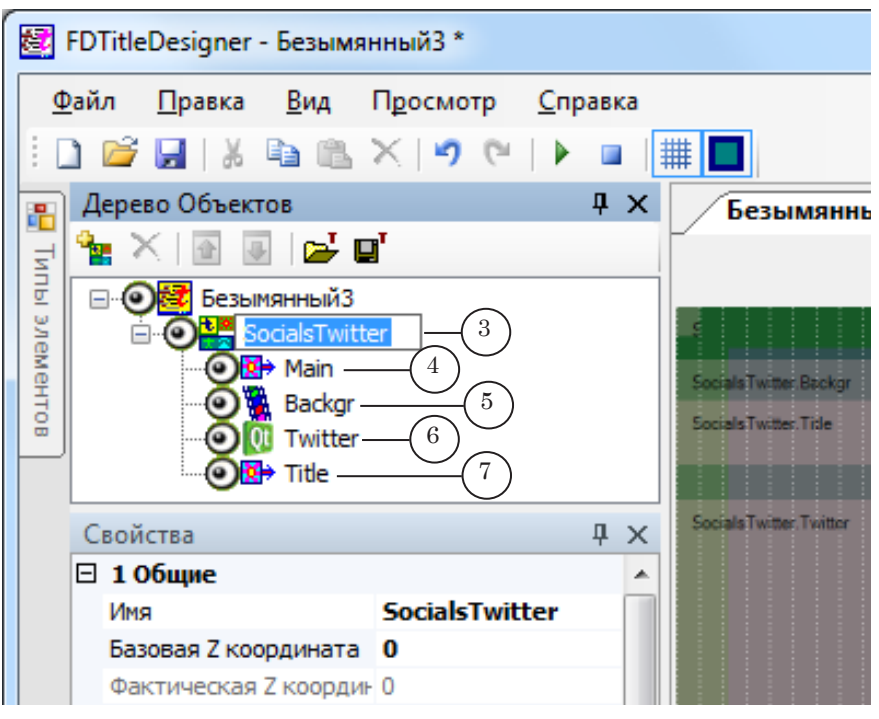

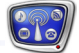

В состав титровального объекта SocialsTwitter (3) входит несколько титровальных элементов:

- Main  $(4)$  элемент типа Подпись, несет служебную функцию, не требует настройки;
- Backgr  $(5)$  элемент типа АнимЛого, предназначен для показа «подложки» (графические файлы bmp, png, tga, jpg или видеофайлы);
- Twitter  $(6)$  элемент типа QML, предназначен для показа сообщений (твитов) выбранного микроблога и комментариев к ним;
- Title  $(7)$  элемент типа Подпись, предназначен для отображения дополнительного заголовка, заданного при настройке.

8 **Важно:** Запрещено изменять состав элементов объекта SocialsTwitter: переименовывать или удалять титровальные элементы, добавлять новые.

- 5. Настройте свойства титровального объекта SocialsTwitter:
	- 1. Убедитесь, что объект выбран в Дереве объектов (1).

2. В таблице Свойства в группе Скрипт в поле Имя Задания (2) задайте полный путь к файлу проекта, настроенного в программе SLSocialsConfig для соцсети «Твиттер» (\*.SLTwitterConfig).

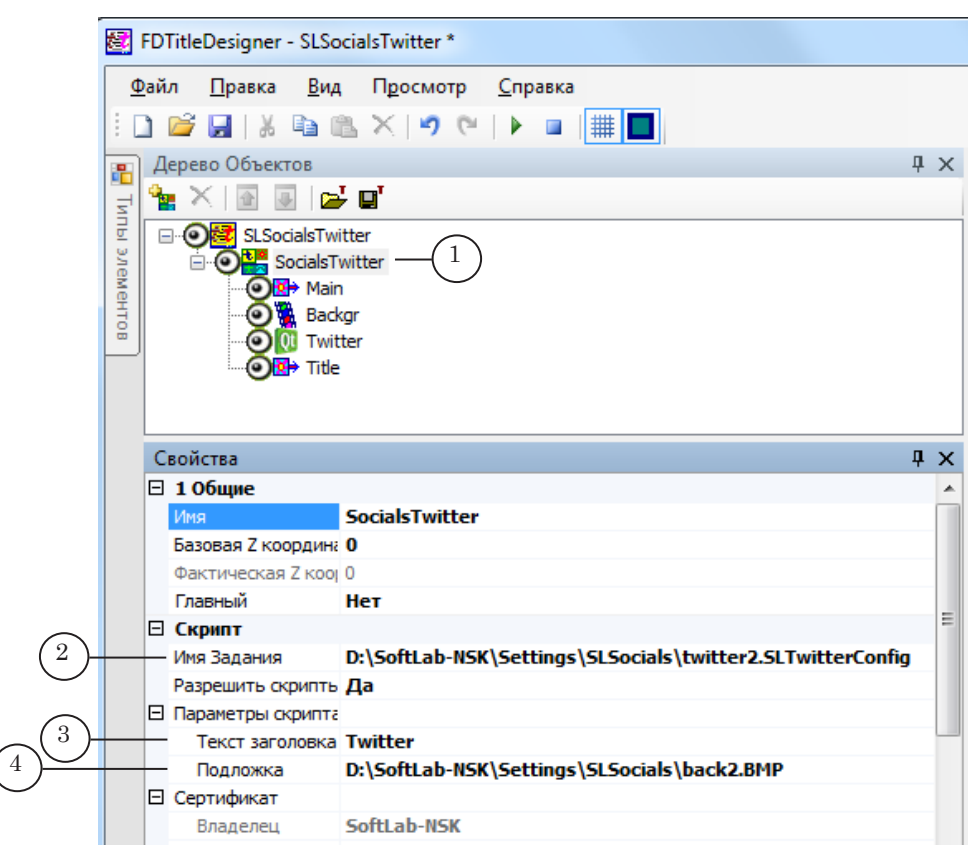

3. В группе свойств Параметры скрипта в поле Текст заголовка (3) введите дополнительный заголовок, если требуется. Заголовок будет отображаться с помощью элемента Title – в соответствии с его размерами и позицией.

4. В поле Подложка (4) задайте полный путь к файлу с подложкой, если требуется показывать подложку. Подложка будет отображаться с помощью элемента Backgr – в соответствии с его размерами, позицией и параметрами масштабирования изображения.

6. Если требуется изменить размеры или расположение отдельных элементов объекта, выполните следующее:

1. В окне Дерево Объектов выберите титровальный элемент Backgr (1). Для редактирования в таблице Свойства доступны параметры в группах Позиция (2), Размер (3), Выравнивание и растягивание (4).

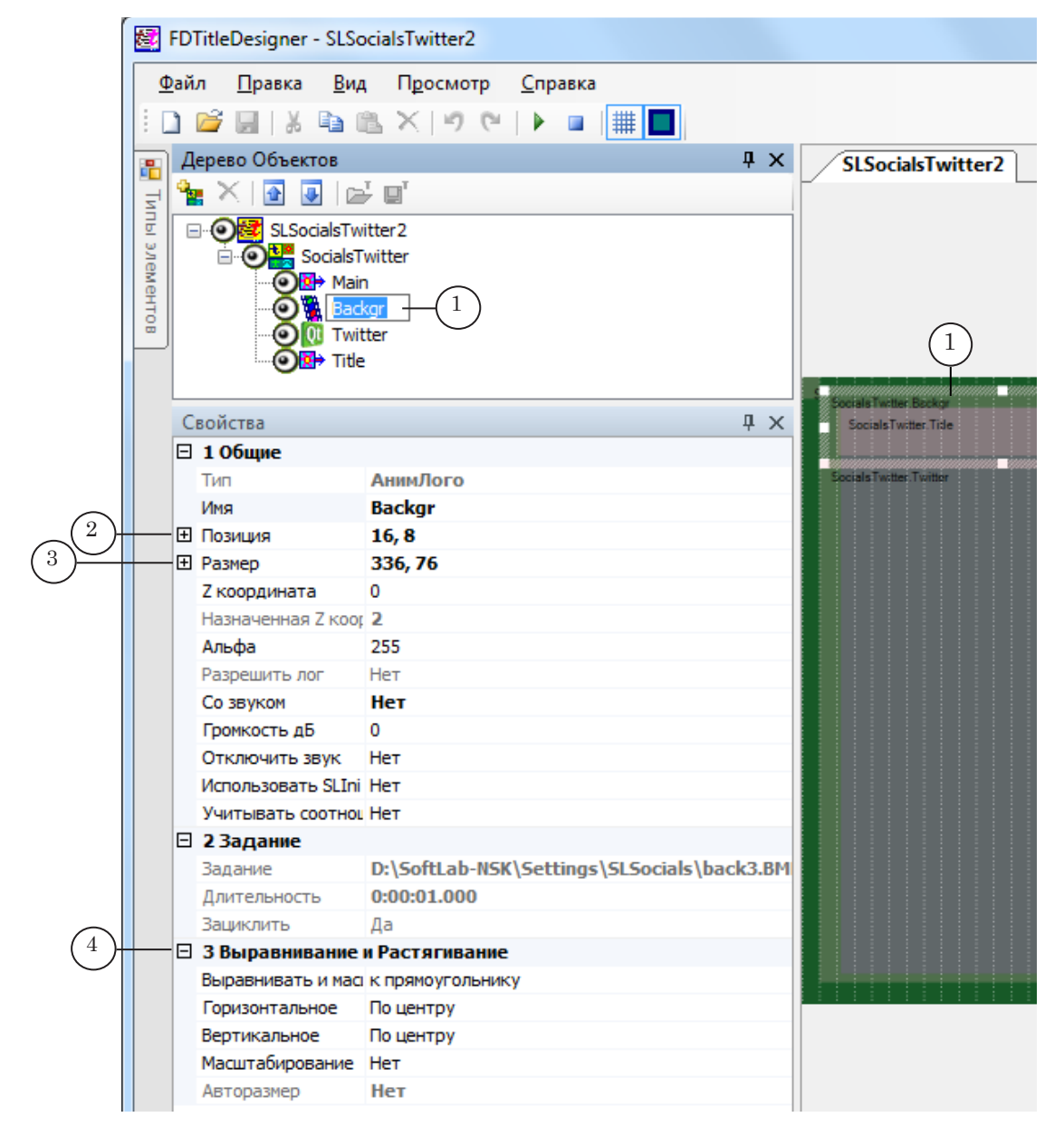

2. Выберите титровальный элемент VK (1). Для редактирования в таблице Свойства доступны параметры в группах Позиция (2) и Размер (3).

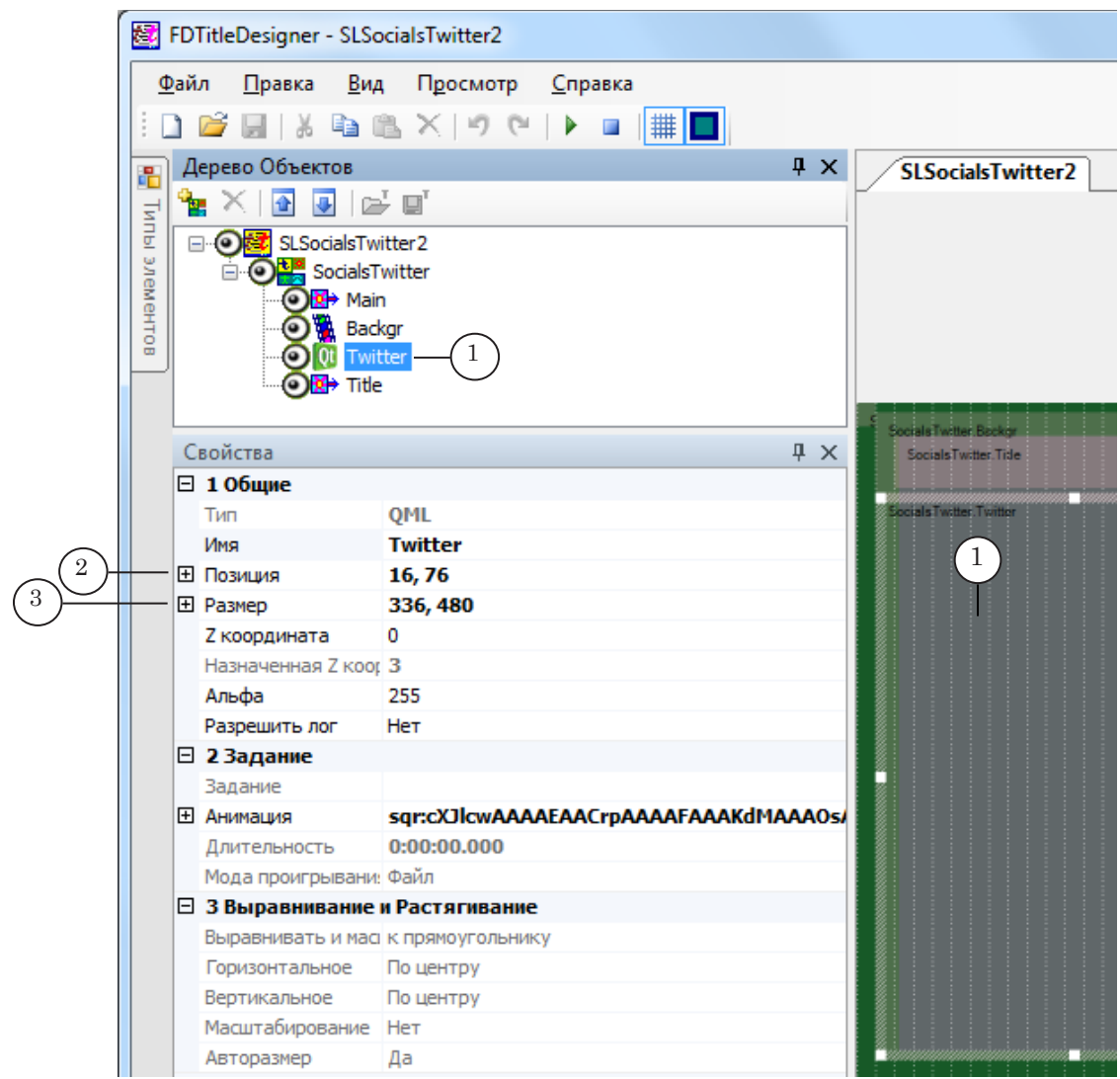

3. Выберите титровальный элемент Title (1). Для редактирования в таблице Свойства доступны параметры в группах Позиция (2), Размер (3), Выравнивание и растягивание (4), Собственные (5), Форматирование текста (6).

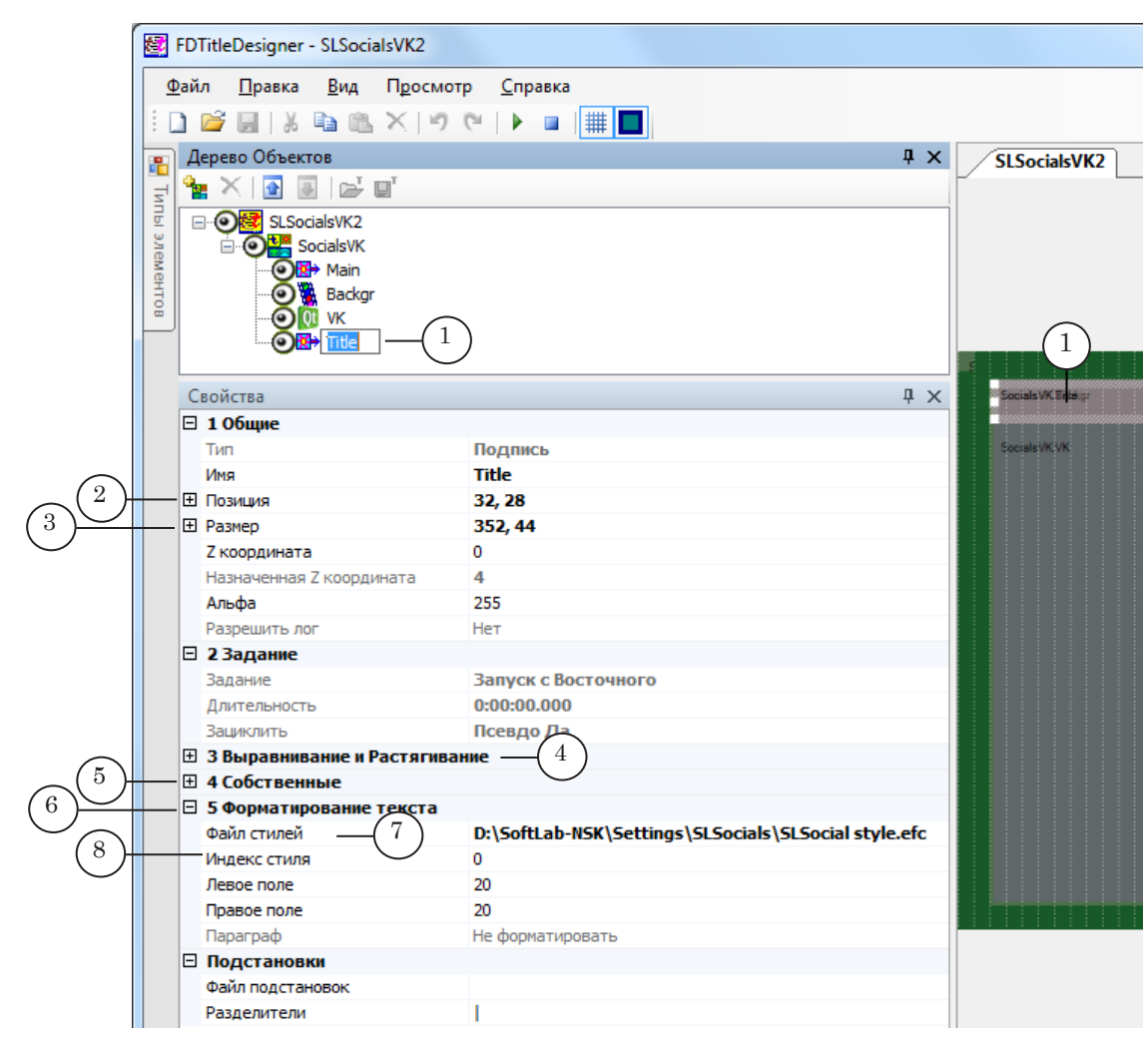

4. В группе Форматирование текста в поле Файл стилей (7) задайте полный путь к файлу коллекции стилей текста \*.efc. Укажите Индекс стиля (8).(Подробнее о создании стилей см. в руководстве пользователя «Forward Titling: Графический редактор»).

#### <span id="page-26-0"></span>3.4. Предварительный просмотр

Запустите предварительный просмотр, нажав на кнопку Стартовать предварительный просмотр (1) на панели инструментов. На рабочем поле будут отображаться сообщения (твиты) и комментарии к ним со страницы соцсети «Твиттер» в соответствии с выполненными настройками.

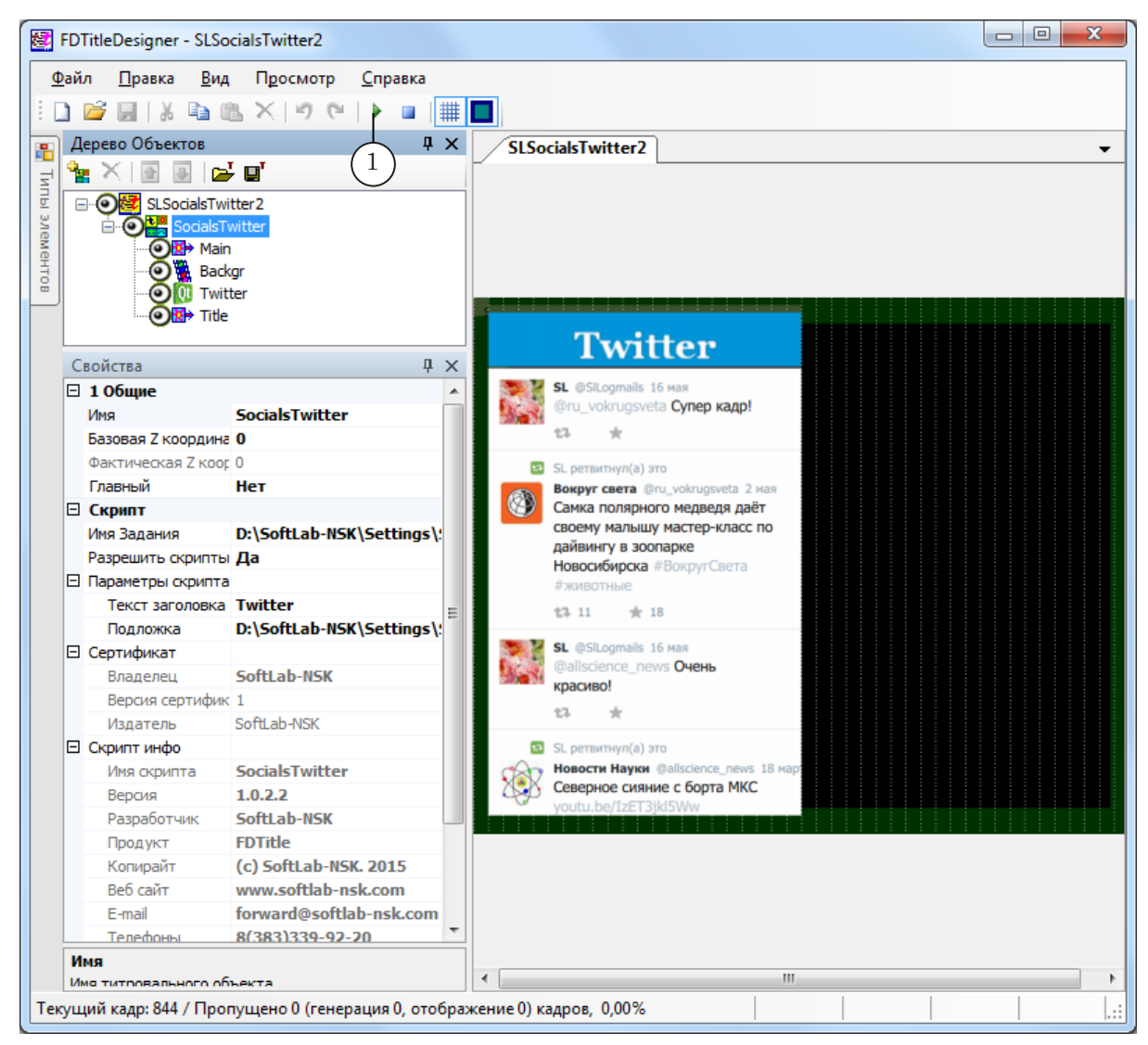

# Полезные ссылки

# **Линейка продуктов ФорвардТ: описание, загрузка ПО, документация, готовые решения** <http://www.softlab-nsk.com/rus/forward>

<http://www.softlab-nsk.com/rus/forward/plugins.html>

#### **Техподдержка**

e-mail: forward@sl.iae.nsk.su forward@softlab-nsk.com forward@softlab.tv

#### **Форумы**

[http://www.softlab-nsk.com/forum](http://www.softlab-nsk.com/forum/)

#### **Документы, рекомендуемые для дополнительного ознакомления:**

[Forward Titling: Графический редактор;](http://www.softlab-nsk.com/rus/forward/docs/ru_title_frwtitling.pdf) [FDTitle Designer: Редактор титровальных проектов](http://softlab.tv/rus/forward/docs/ru_title_designer.pdf).

© СофтЛаб-НСК